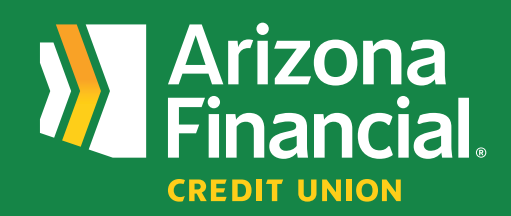

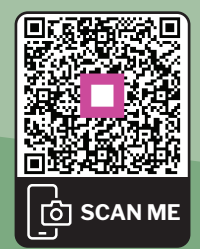

*?*

*How do I give someone*<br> **Access to my online** *access to my online account (business platform) account (business platform)*

We're excited to assist you with accessing your accounts through online banking and our mobile banking apps. We know switching to a new platform can be a bit of a learning curve, so we're providing this step-by-step guide to help you get up and running as quickly as possible.

**We're here to help!** If you have any questions, please stop by your local branch, give us a call at **602-683-1724** or send an email to *MemberSupport@azfcu.org*.

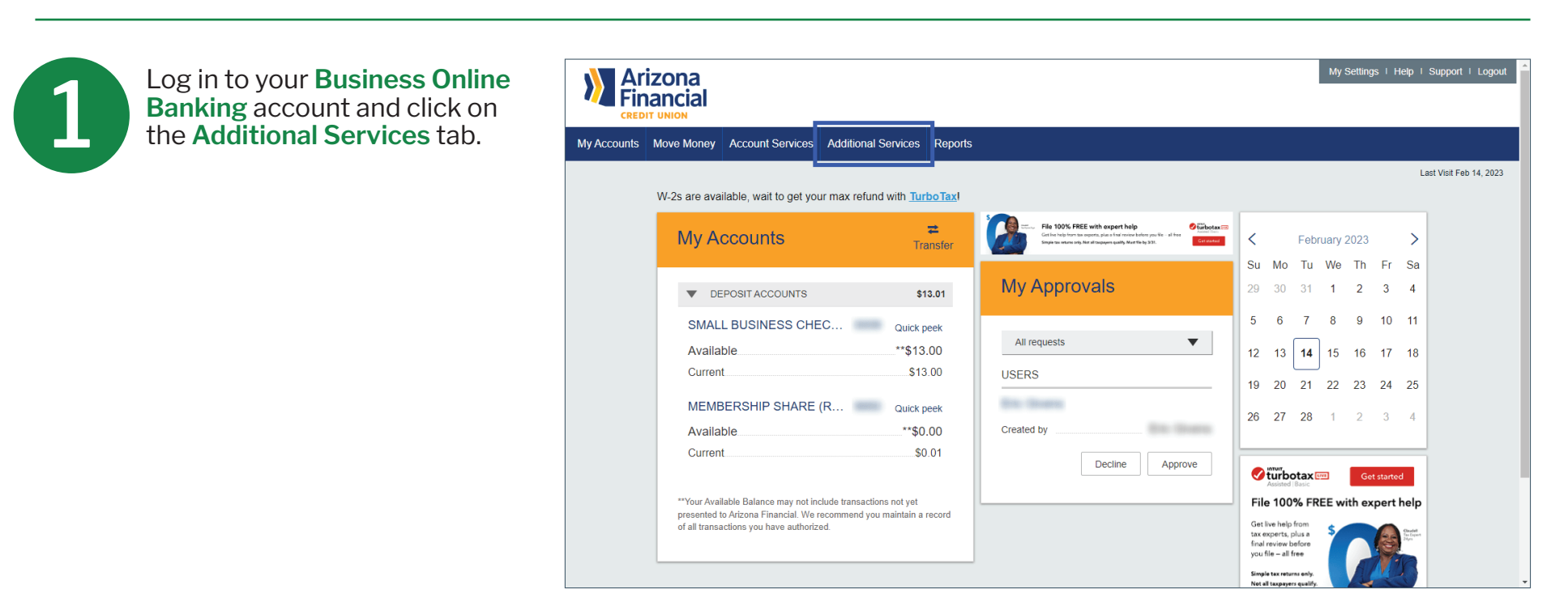

Click **Manage Users**.

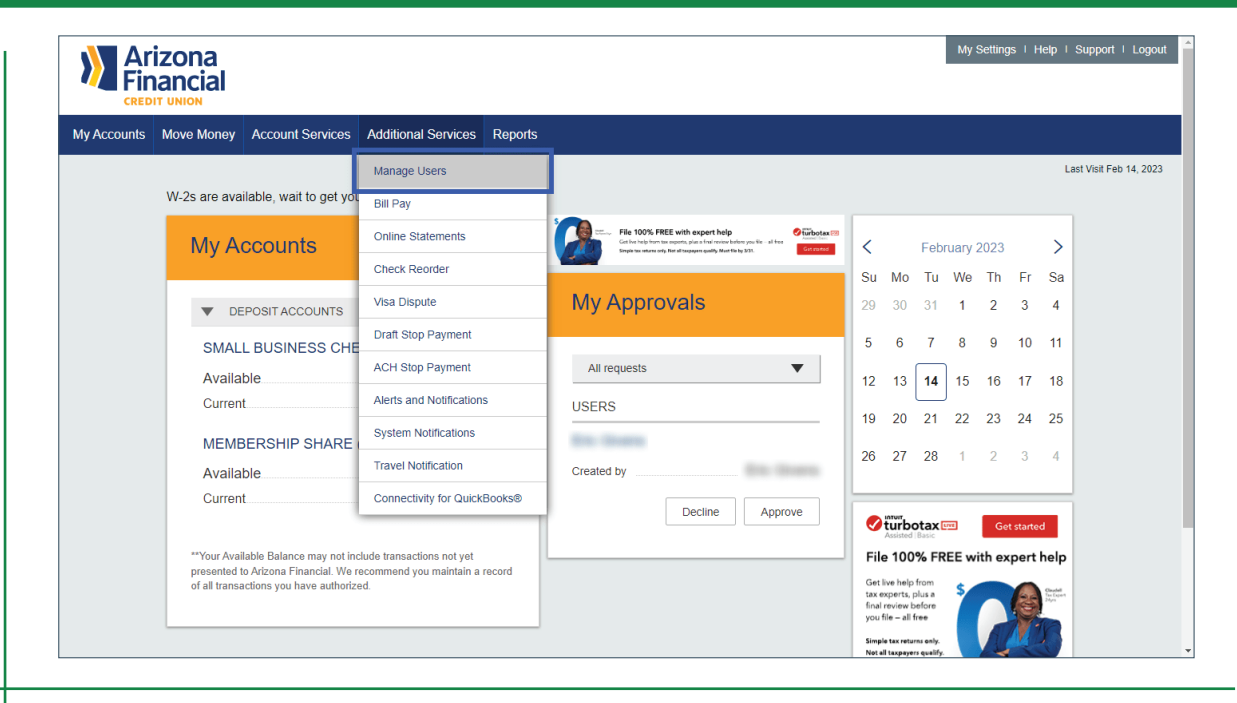

3

2

This screen will allow you to edit existing users or add additional users. Click the **Add a User** button to get started.

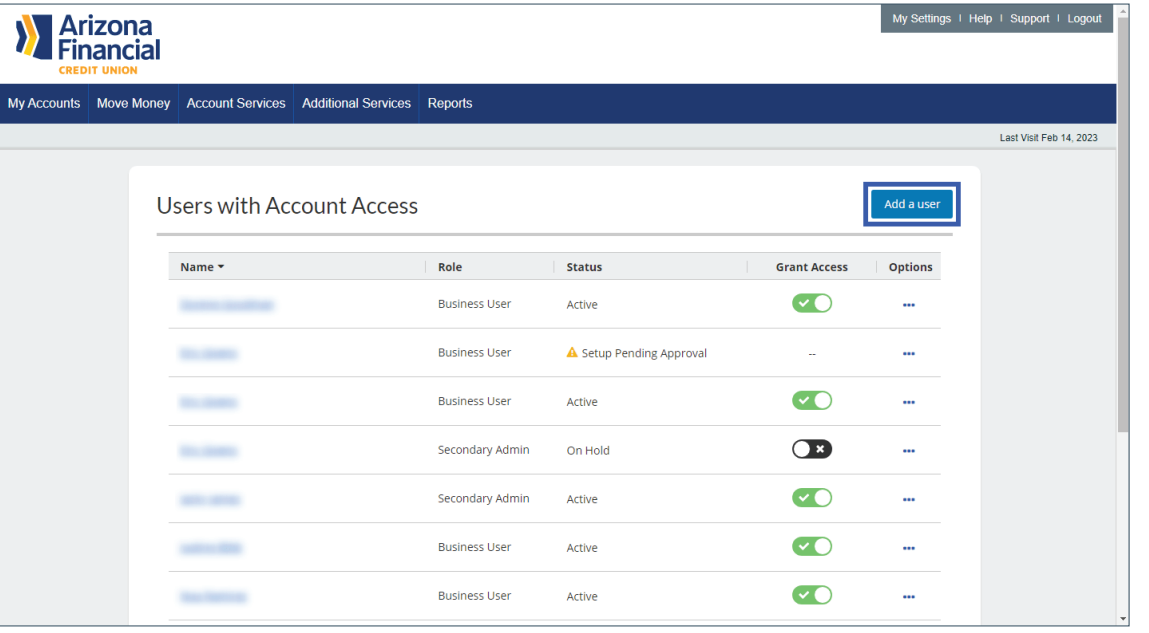

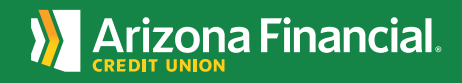

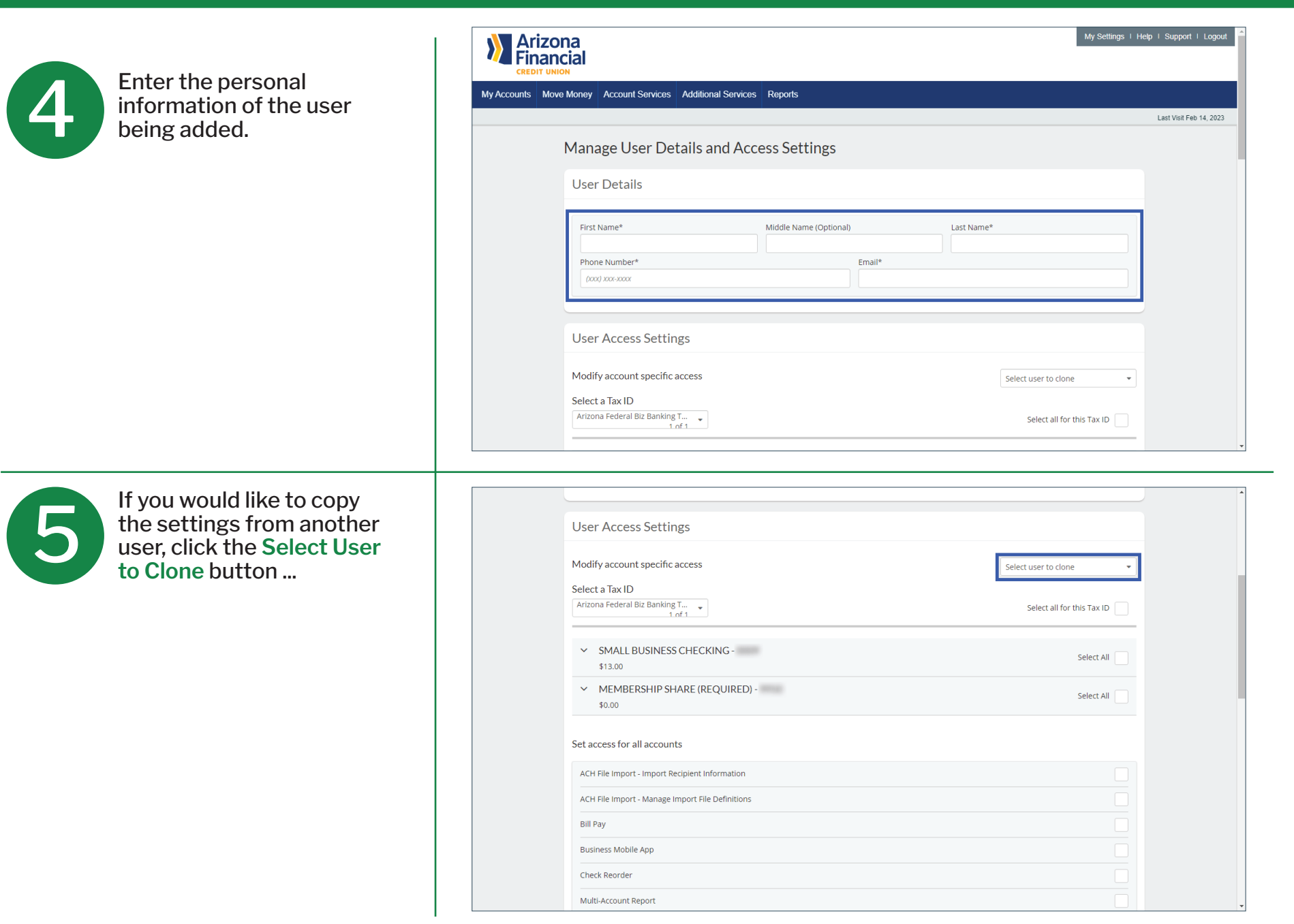

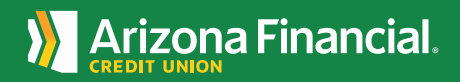

6

... select the user.

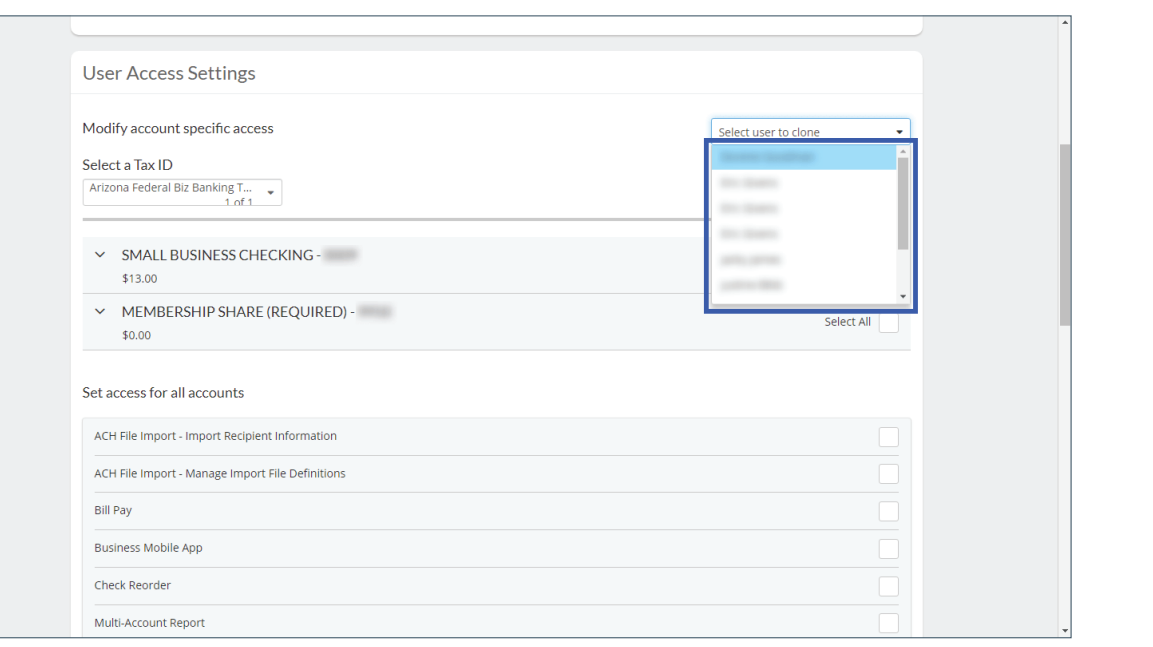

7

If you do not wish to copy the settings from another user, you can either click the **Select all for this Tax ID** box to give all permissions to the user ...

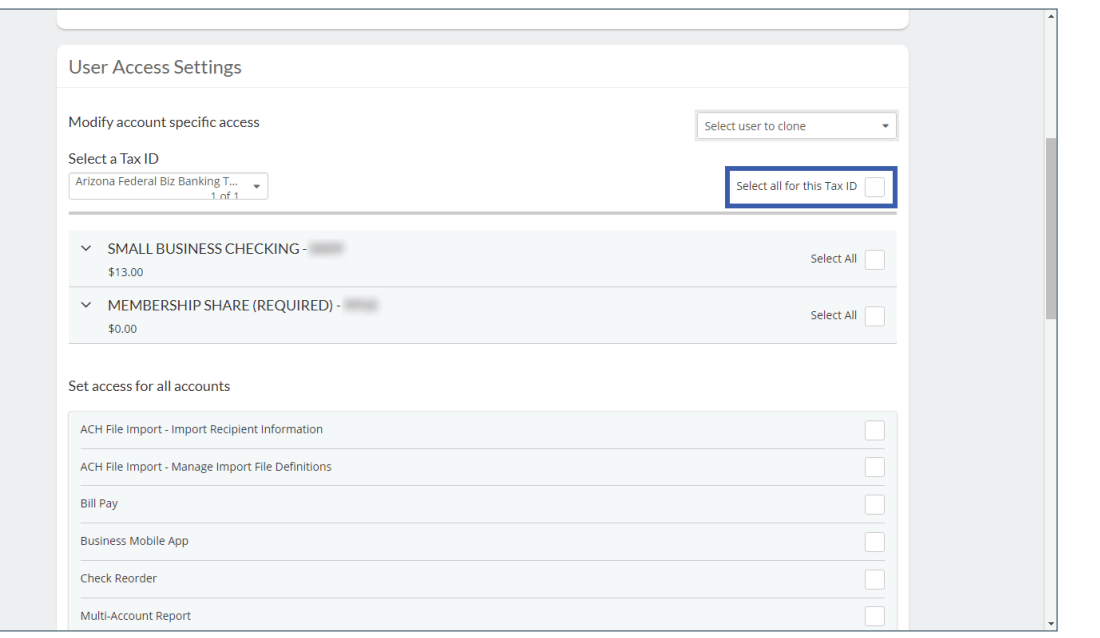

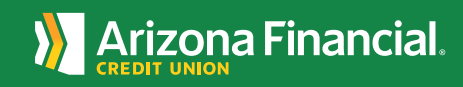

8

... or you can select a specific account and set permissions to the different tools and features in each account.

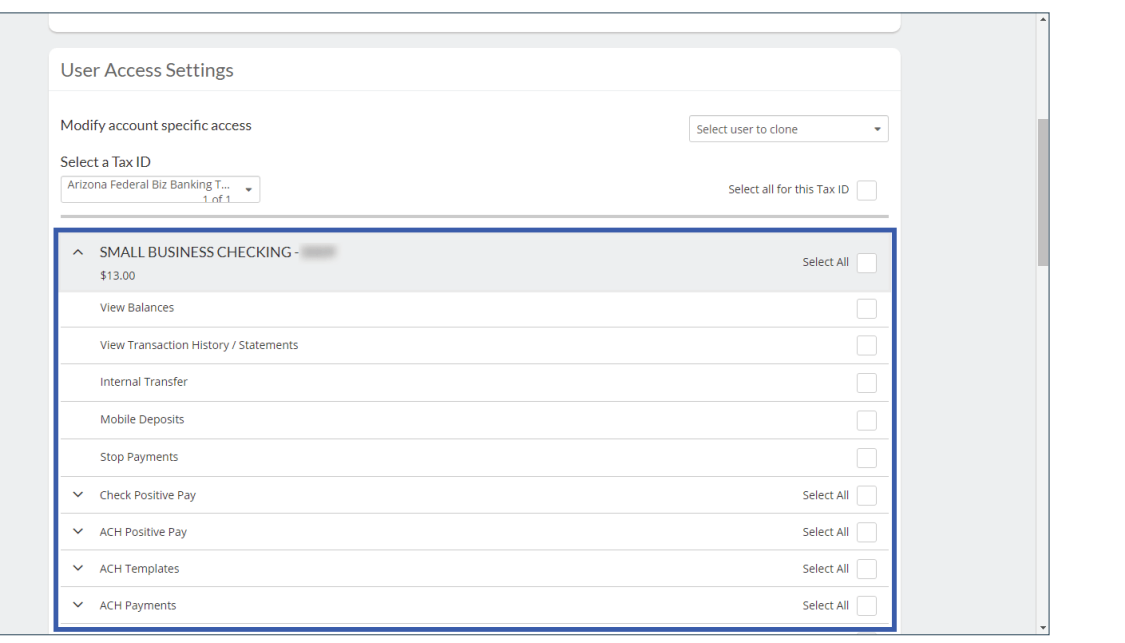

9

You can also click the **Select All** box to the right of the account name if you'd like to give all permissions to this specific account.

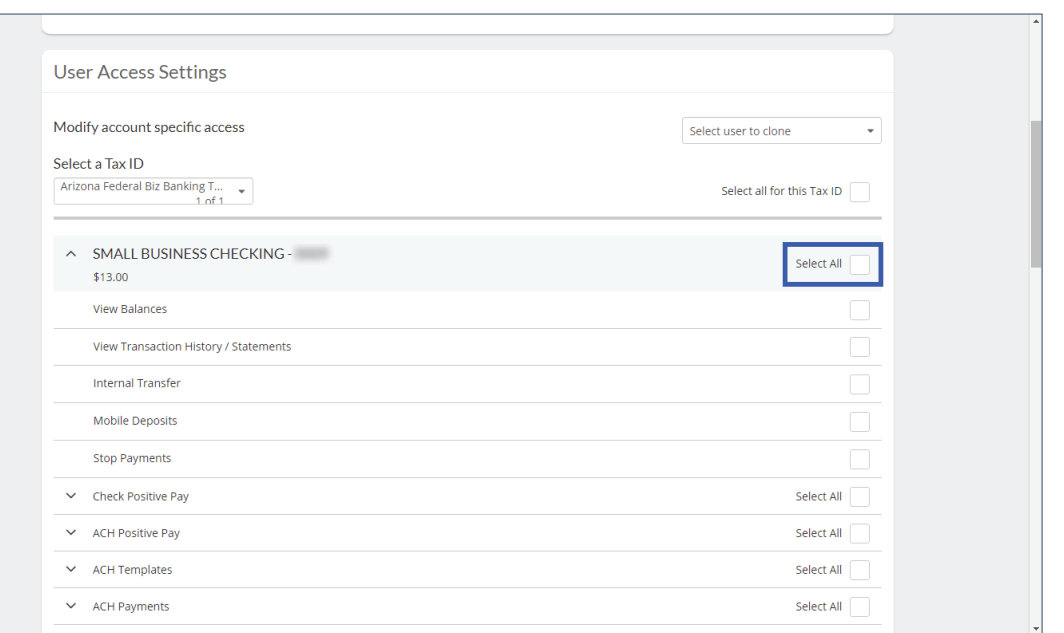

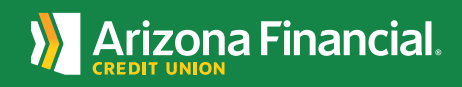

10 The options listed under **Set access for all accounts** apply to all accounts linked under your username and password. **Note:** These options can't be limited per share or loan.

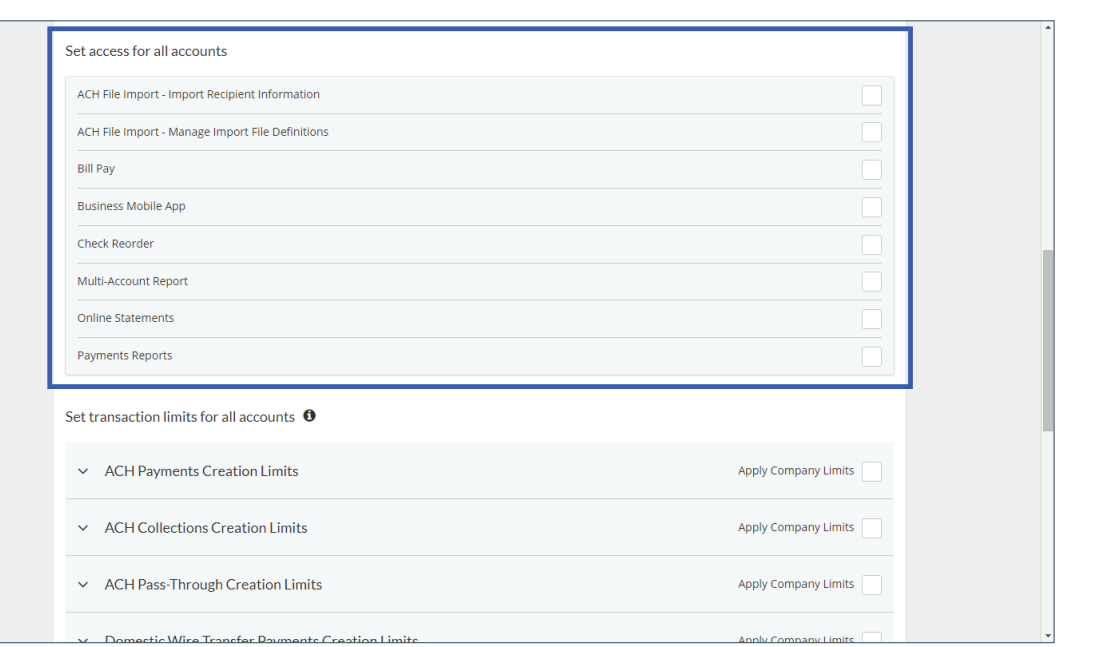

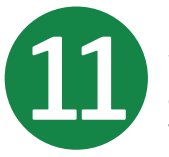

Select the options you would like the user to have access to by clicking on the box in line with the desired permission.

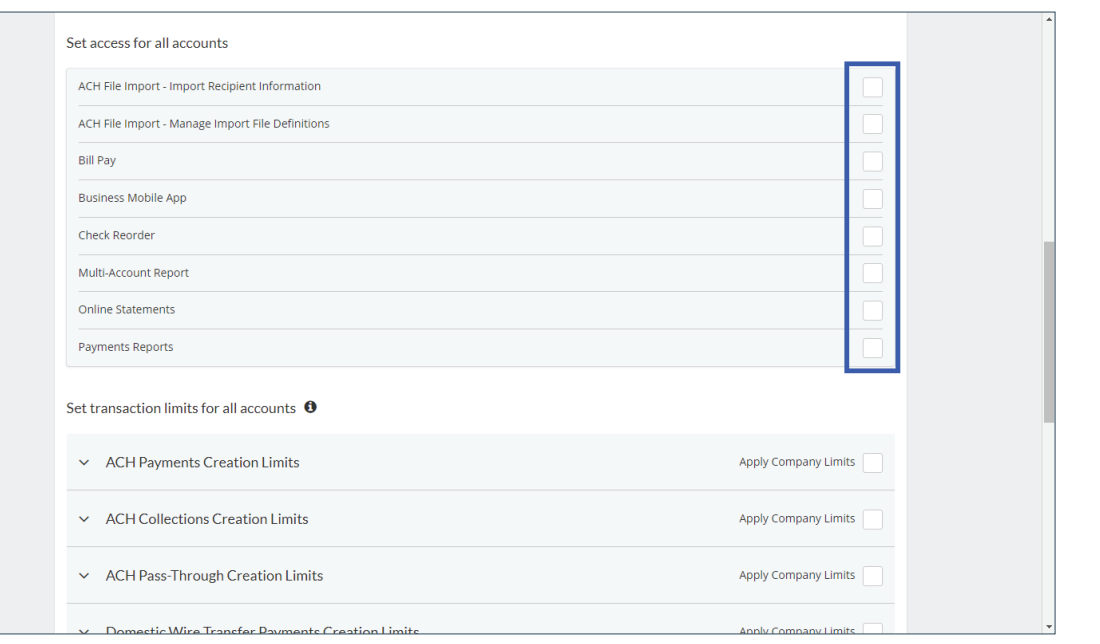

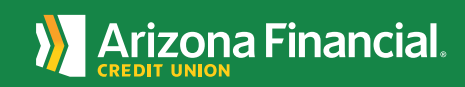

The options listed under **Set transaction limits for all accounts** apply the default maximum limits allowed, or define individual maximum transaction limits for the user. **Note:** These limits cannot exceed the maximum set by the bank.

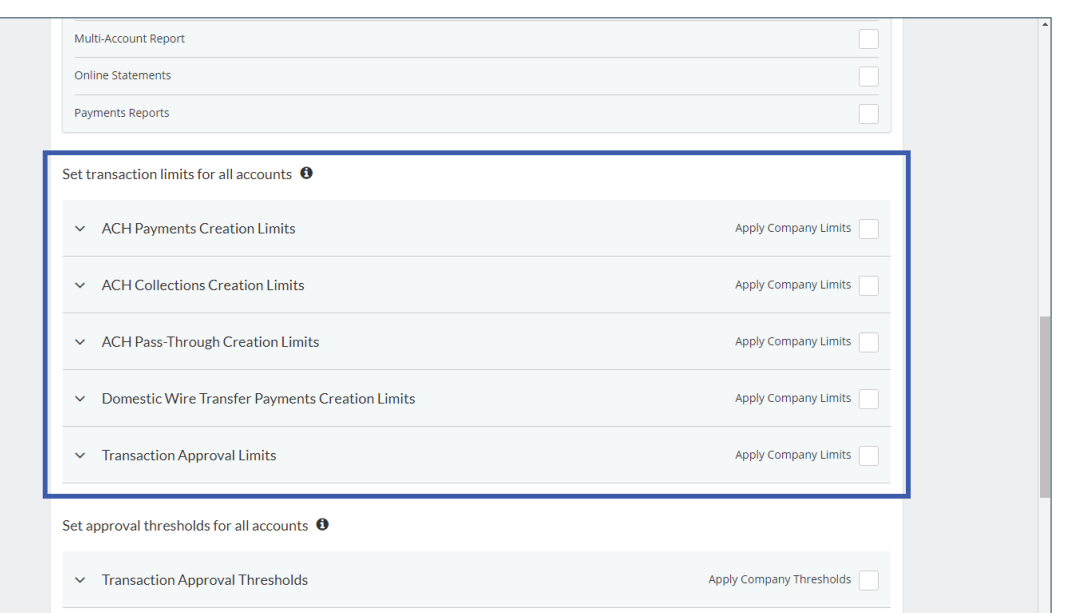

13

12

The options listed under **Set approval thresholds for all accounts** apply the default maximum threshold allowed, or define individual maximum transaction thresholds for the user. **Note:** These thresholds cannot exceed the maximum set by the bank.

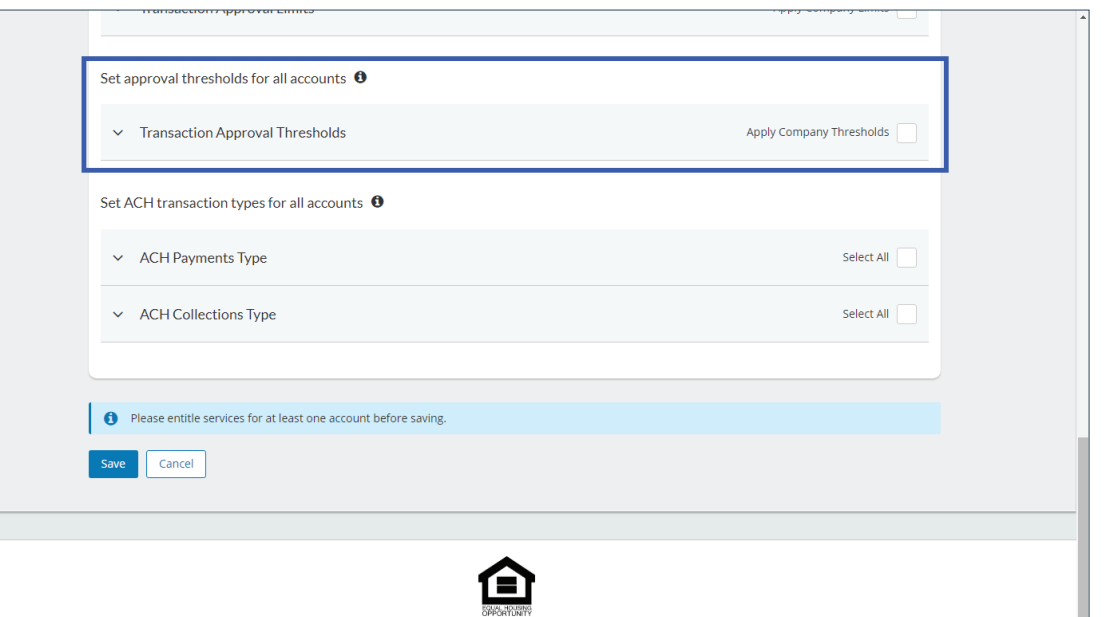

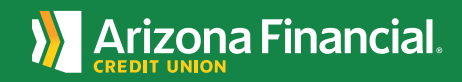

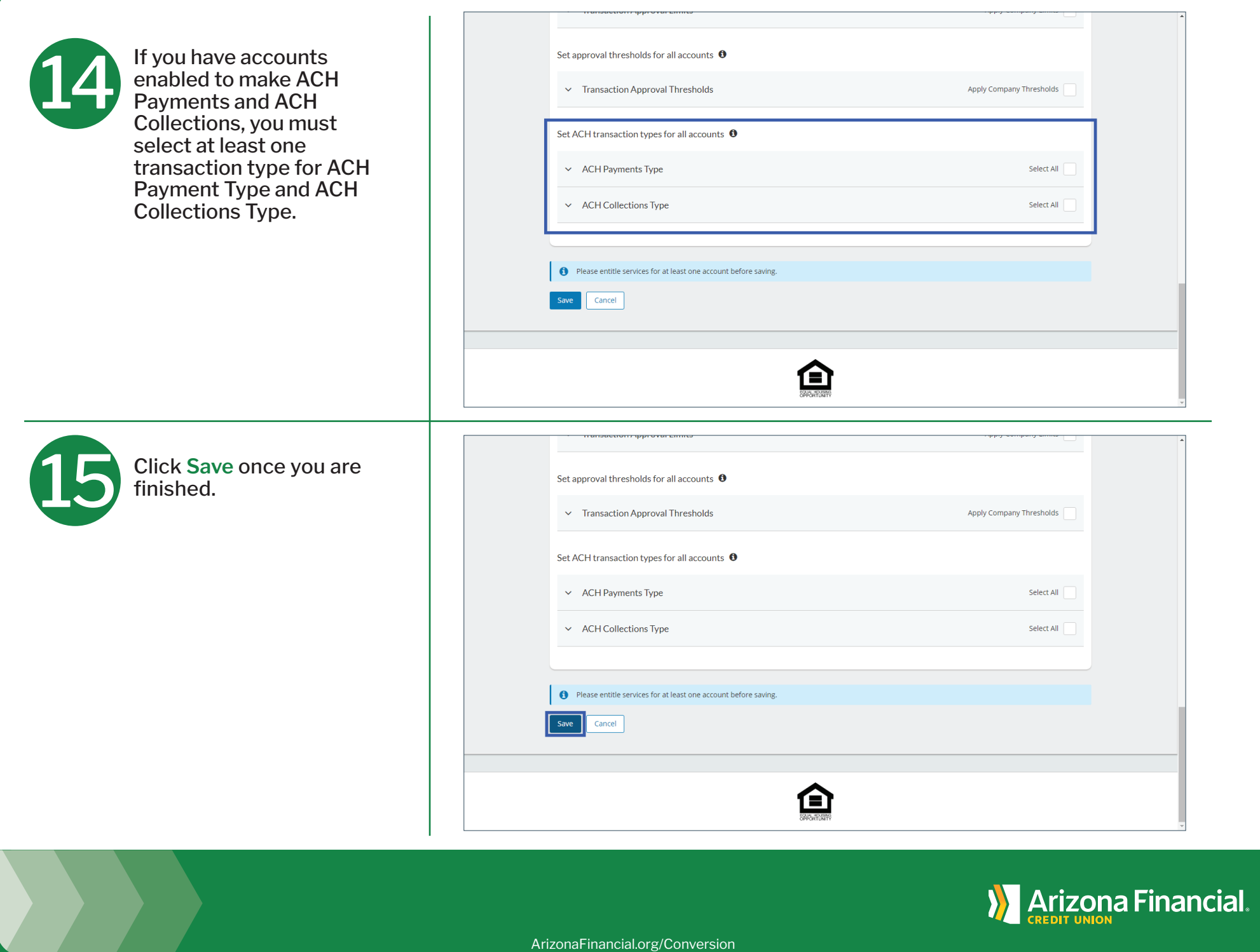

16

That's it! Another administrator on the account must approve access for the user. If there are no additional administrators, selecting save will approve access for the user.

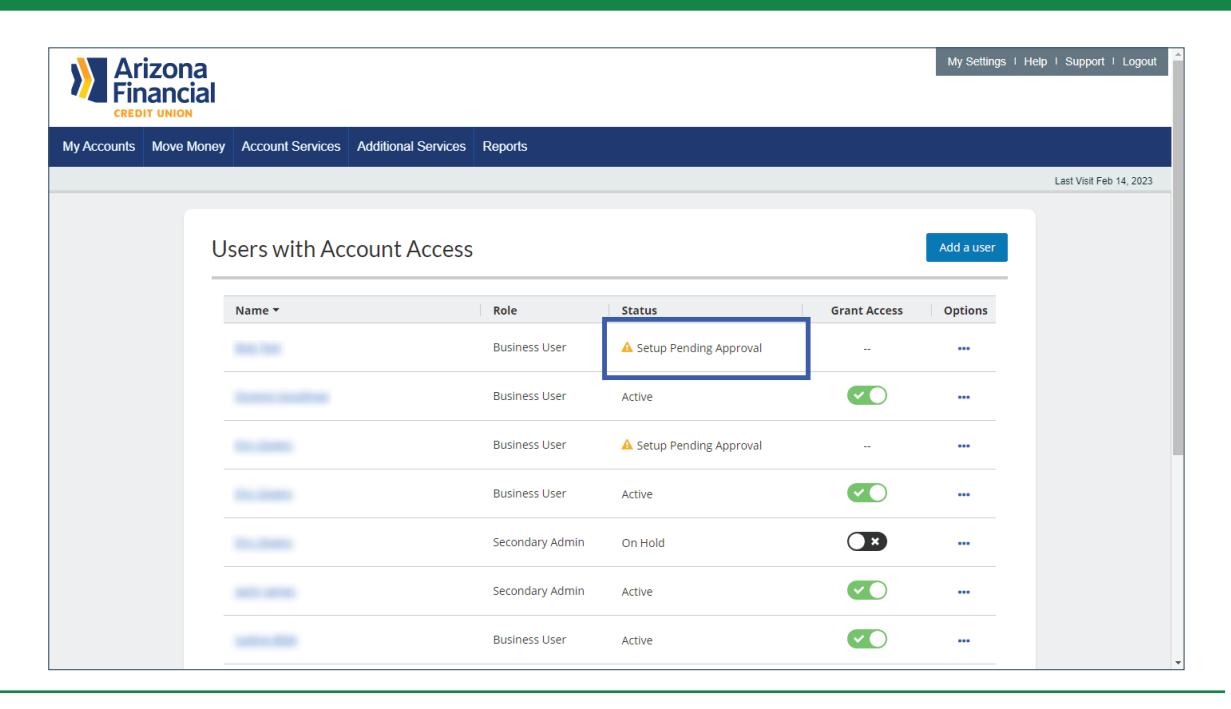

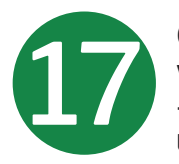

Once approved, the user will receive two emails - one with a temporary username and one with a temporary password.

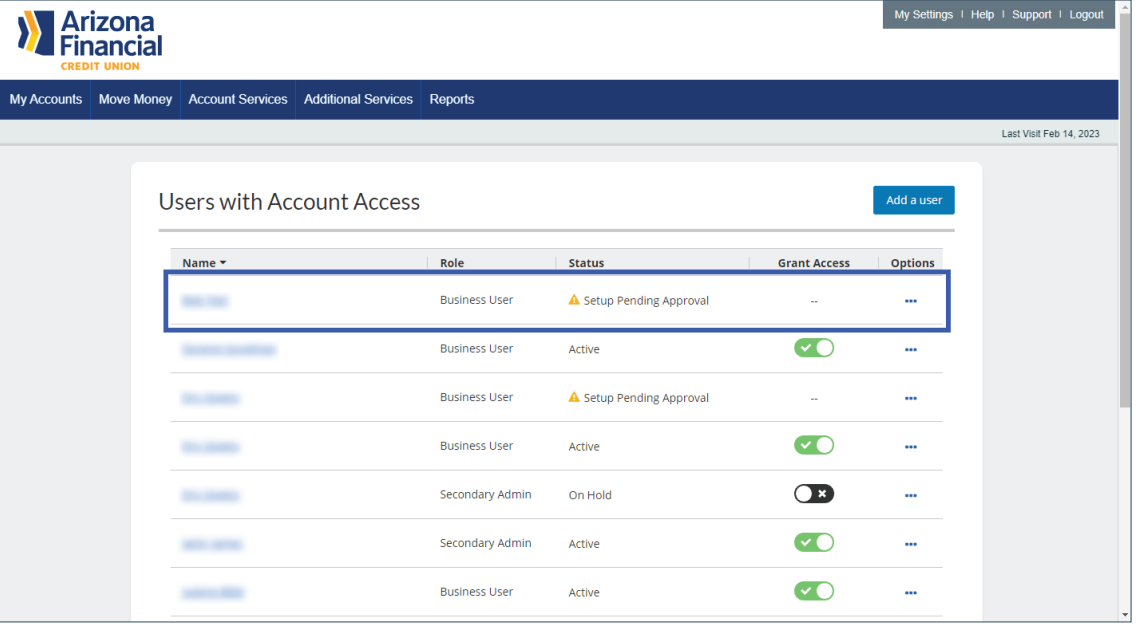

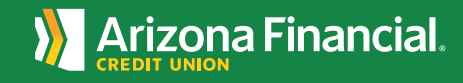